# **TREANOY**

 $UAN = UANZ - UANZ - UANZ - P<sub>0</sub>$ 

THUMA

# **FRITZ!Box Fon WLAN 7430** *Installationsanleitung*

## **Inhalt**

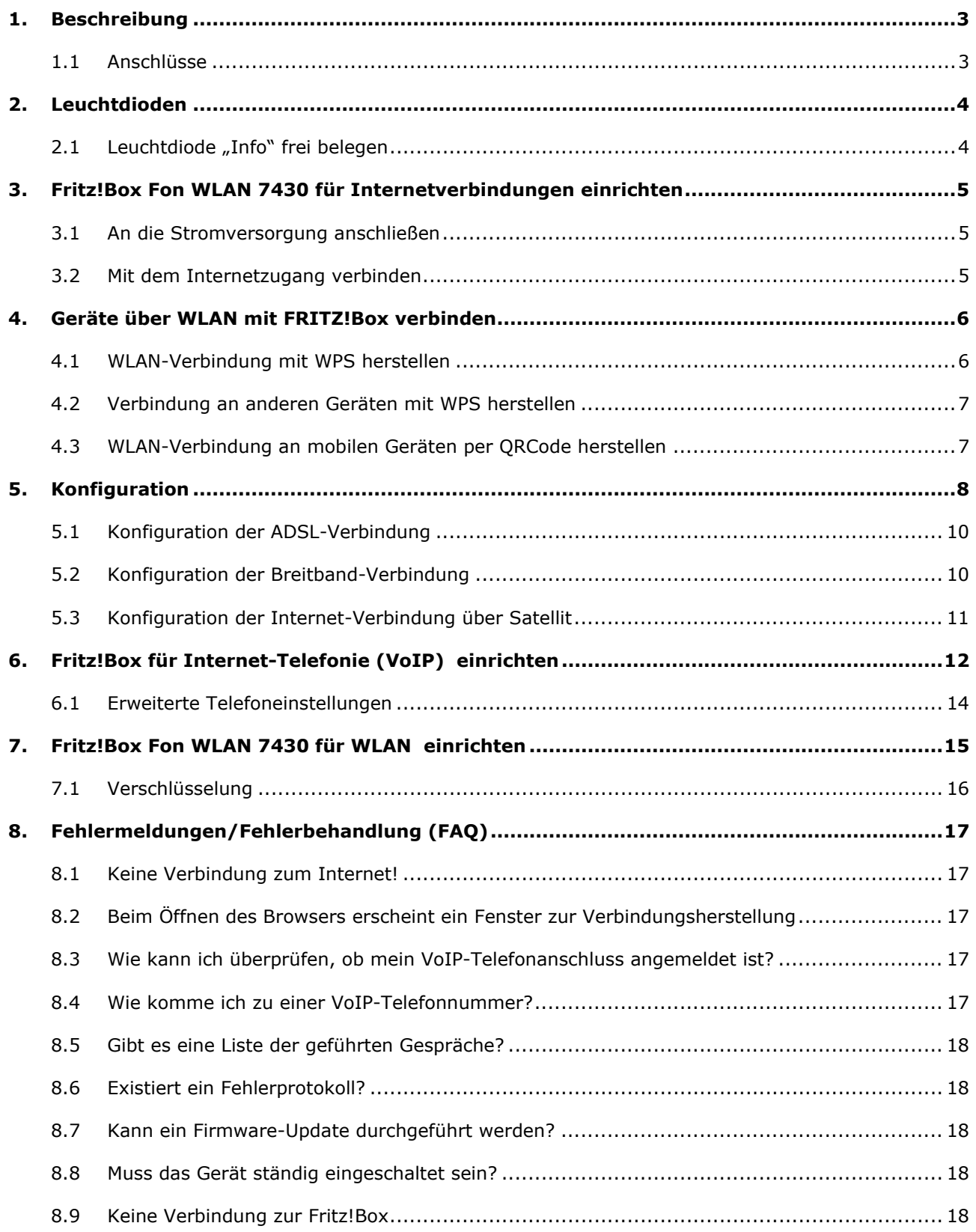

### <span id="page-2-0"></span>**1. Beschreibung**

Die Fritz!Box Fon WLAN 7430 ist ein **ADSL-Modem/-Router** mit integrierter VoIP-Telefonanlage für den schnellen, unkomplizierten Internetzugang. Sie verbinden die Fritz!Box mit dem PC und mit dem Internet, richten einen Internetzugang ein und können sofort lossurfen.

Hinweis:

Die nachfolgenden Abbildungen decken sich evtl. in einigen Details nicht vollständig mit dem Endprodukt.

### <span id="page-2-1"></span>**1.1 Anschlüsse**

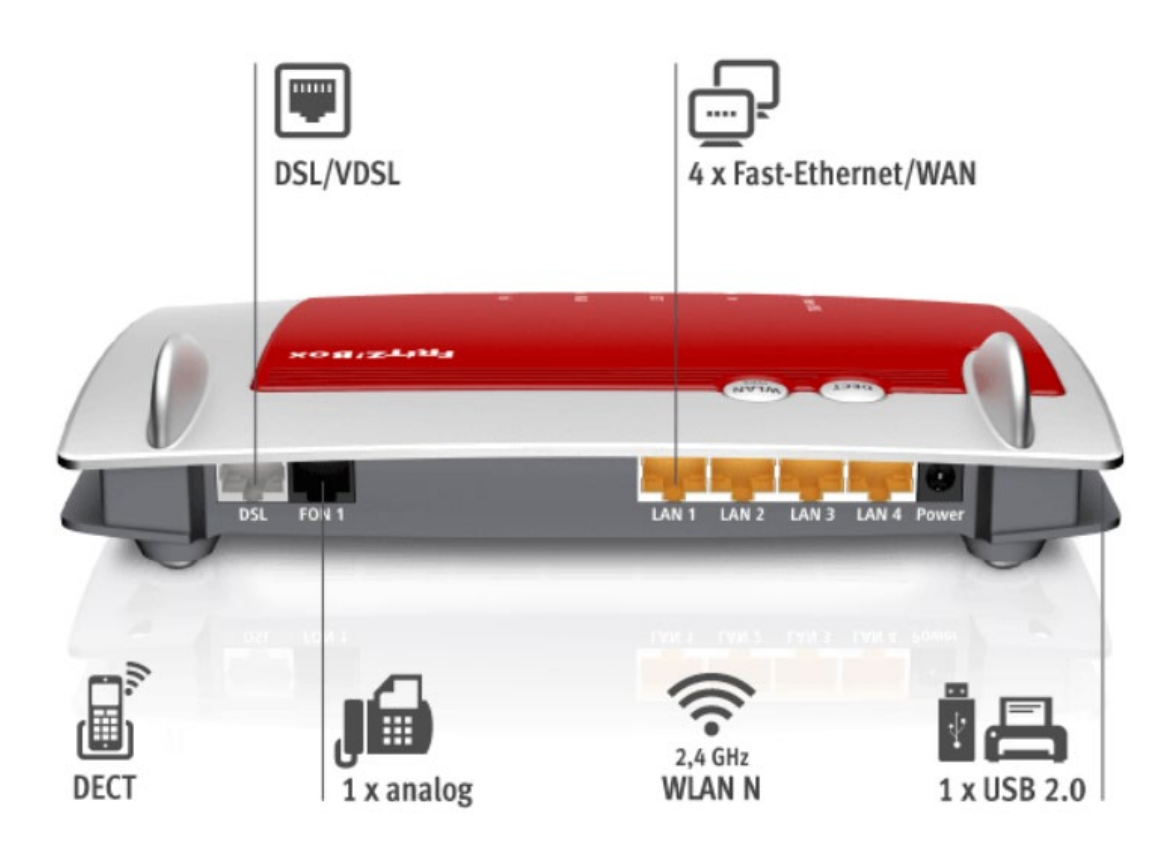

Die Fritz!Box Fon WLAN 7430 verfügt über 4 **LAN-Anschlüsse** und einen USB-Anschluss, so dass Sie bis zu 4 Computer direkt an das Gerät anschließen können (bei ADSL). LAN1 ist für den Breitbandanschluss reserviert, falls dies so eingestellt ist. An den LAN-Anschluss der Fritz!Box können zudem andere netzwerkfähige Geräte angeschlossen werden, beispielsweise Spielkonsolen oder ein Netzwerk-Hub/Switch, mit dem das Netzwerk beliebig erweitert werden kann. Außerdem enthält die Fritz!Box Fon WLAN 7430 zwei analoge Telefonanschlüsse, an die Sie zwei analoge Telefongeräte anschließen und damit über Festnetz oder Internet (**VoIP**) telefonieren können.

Was Sie für die Installation benötigen:

- Fritz!Box Fon WLAN 7430
- Zugangsdaten für ADSL- oder andere Breitband-Internetverbindung
- Zugangsdaten für die Internettelefonie (optional)

### <span id="page-3-0"></span>**2. Leuchtdioden**

Bedeutung der Leuchtdioden

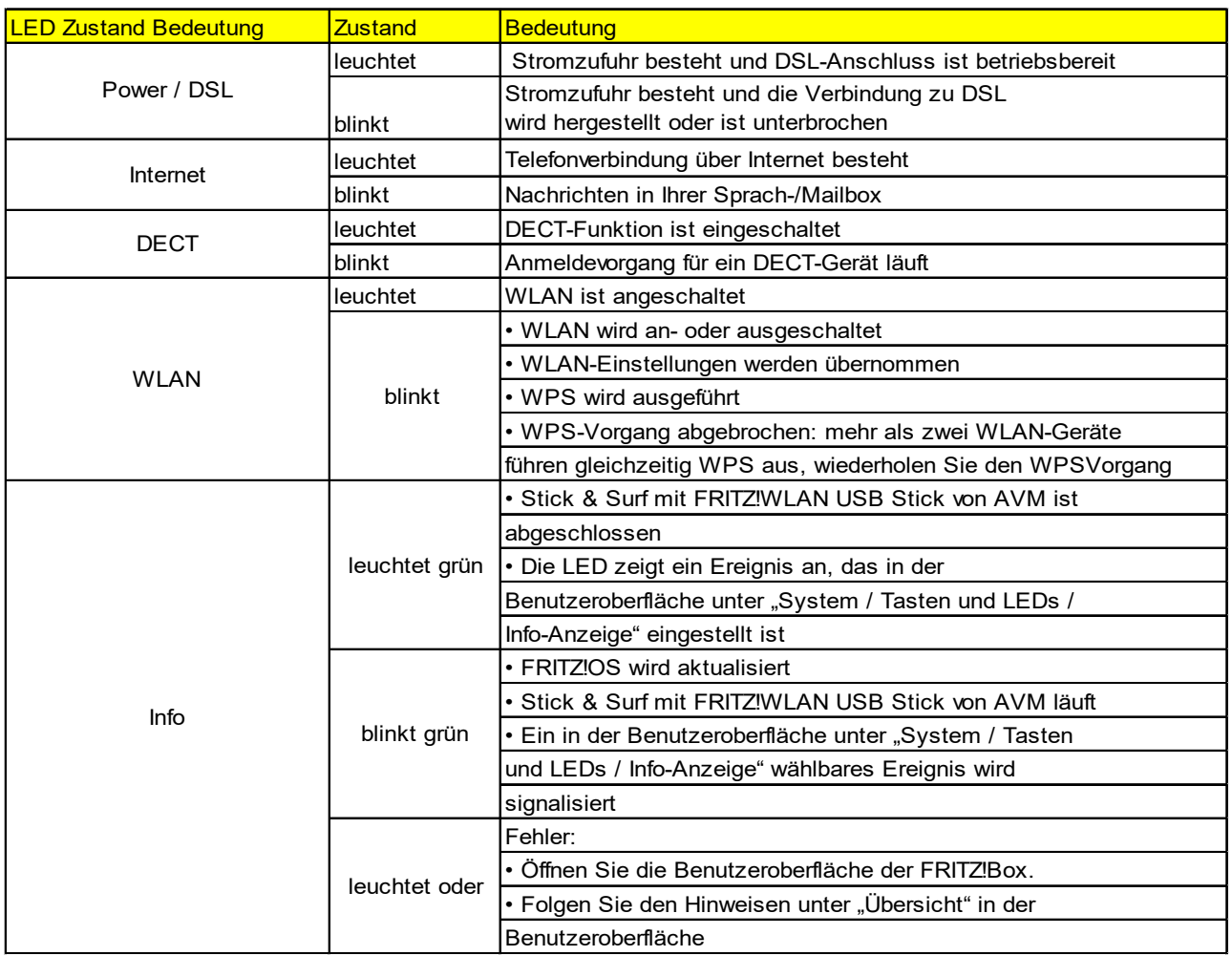

### <span id="page-3-1"></span>**2.1 Leuchtdiode "Info" frei belegen**

Die Leuchtdiode (LED) "Info" auf der Oberseite der FRITZ!Box signalisiert verschiedene Ereignisse. Einige Ereignisse, bei denen die LED "Info" blinkt oder leuchtet, sind in der Info fest eingestellt. Zusätzlich haben Sie die Möglichkeit, die LED "Info" mit einem frei wählbaren Ereignis zu belegen.

- Öffnen Sie die Benutzeroberfläche der FRITZ!Box.
- Klicken Sie unter "System/Tasten und LEDs" auf den Tab "Info-Anzeige".
- Wählen Sie im Bereich "Frei wählbar" aus der Liste "Info-LED" das Ereignis aus, mit
- dem Sie die Leuchtdiode zusätzlich belegen möchten.

Klicken Sie abschließend auf die Schaltfläche "Übernehmen". Die Leuchtdiode "Info" blinkt jetzt neben den fest eingestellten Ereignissen zusätzlich zu dem von Ihnen gewähltem Ereignis.

### <span id="page-4-0"></span>**3. Fritz!Box Fon WLAN 7430 für Internetverbindungen einrichten**

### <span id="page-4-1"></span>**3.1 An die Stromversorgung anschließen**

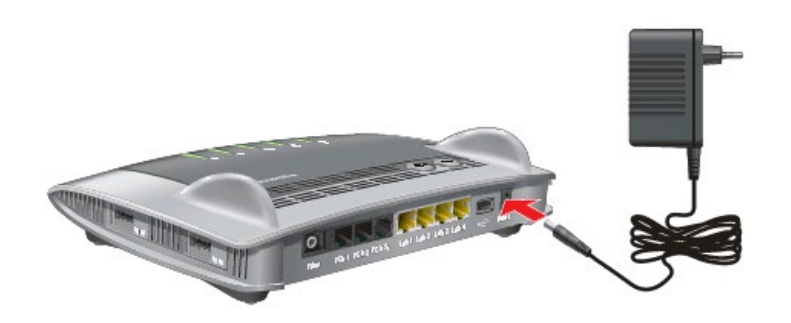

- 1. Nehmen Sie das Netzteil aus dem Lieferumfang der FRITZ!Box zur Hand. Verwenden Sie für den Anschluss an die Stromversorgung nur dieses Netzteil.
- 2. Schließen Sie das Netzteil an die Strombuchse der FRITZ!Box an.
- 3. Stecken Sie das Netzteil in eine Steckdose der Stromversorgung.

*Die Leuchtdiode "Power" leuchtet nach einigen Sekunden dauerhaft und signalisiert damit die Betriebsbereitschaft der FRITZ!Box*

### <span id="page-4-2"></span>**3.2 Mit dem Internetzugang verbinden**

Schließen Sie Ihre Fritz!Box an das mitgelieferte **Netzteil** an und verbinden Sie diese am **Anschluss LAN2** über Netzwerk mit dem beiliegenden Ethernet-Kabel an die **Netzwerkkarte** Ihres Computers.

Nur für ADSL-Anschluss:

Schließen Sie das eine Ende des mitgelieferten grauen DSL-Kabels an die Buchse "Modem" des ADSL-**Splitters** (mitgeliefertes Kästchen, das Telefon- und

Internetleitung trennt), das andere an die Buchse "DSL" Ihrer Fritz!Box Fon an. Stecken Sie den mitgelieferten grauen Adapter zwischen Kabel und ADSL-Splitter.

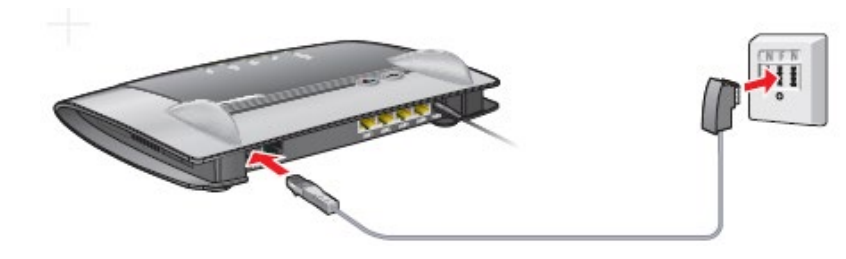

### **Nur für Breitbandanschluss**

Das Antennenkabel muss an **LAN1** angeschlossen werden.

Im Anschluss daran erscheint das Symbol in Ihrer Startleiste rechts unten.

### <span id="page-5-0"></span>**4. Geräte über WLAN mit FRITZ!Box verbinden**

Computer und andere Geräte mit WLAN, zum Beispiel Smartphones und Netzwerkdrucker, können Sie über WLANFunk kabell**os mit der FRITZ!Box verbinden.**

Sie können die WLAN-Verbindung mit WPS herstellen oder den WLAN-Netzwerkschlüssel der FRITZ!Box am WLAN-Gerät eingeben.

Mobile Geräte mit einer Kamera, wie Smartphones oder Tablets, können den QR-Code des WLAN-Netzwerkschlüssels einscannen und auf diesem Weg die WLAN-Verbindung herstellen.

### <span id="page-5-1"></span>**4.1 WLAN-Verbindung mit WPS herstellen**

WPS ist ein Verfahren zum Aufbau sicherer WLANVerbindungen. Mit WPS können Sie ein WLAN-Gerät schnell und einfach mit der FRITZ!Box verbinden.

Voraussetzungen: Das WLAN-Gerät muss WPS unterstützen.

### *Verbindung an Windows-Computer mit WPS herstellen*

An einem Computer mit Windows 10, 8 oder 7 stellen Sie die WLAN-Verbindung mit WPS so her:

- 1. Wenn an der FRITZ!Box die Leuchtdiode "WLAN" aus ist, drücken Sie kurz auf den WLAN-Taster. Das WLAN-Funknetz der FRITZ!Box wird eingeschaltet.
- 2. Öffnen Sie am Computer die WLAN-Software. In Windows 10 und 8 klicken Sie zum Beispiel auf das WLAN-Symbol  $\frac{1}{\sqrt{6}}$   $\frac{1}{2}$  in der Taskleiste.
- 3. Wählen Sie das WLAN-Funknetz der FRITZ!Box aus. Der vorgegebene Name des Funknetzes (SSID) besteht aus "FRITZ!Box 7430" und zwei Großbuchstaben und steht auf der Geräteunterseite.
- 4. Klicken Sie auf "Verbinden". Das Feld für den Netzwerkschlüssel erscheint und der Hinweis, dass Sie die Verbindung per Tastendruck am Router herstellen können:

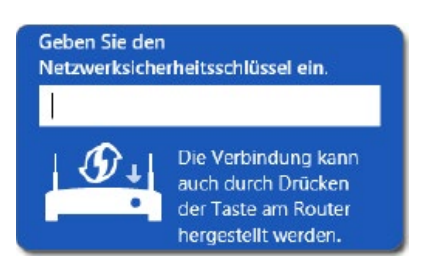

5. Für diesen Schritt haben Sie zwei Minuten Zeit: Drücken Sie an der FRITZ!Box so lange auf den Taster "WLAN", bis die Leuchtdiode "WLAN" blinkt.

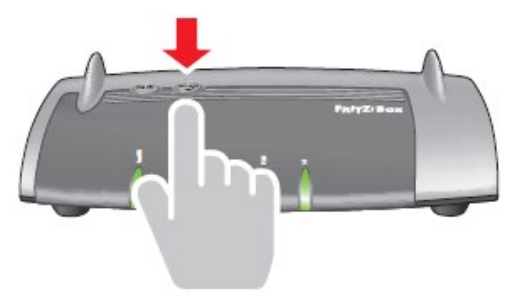

*Die WLAN-Verbindung wird hergestellt.*

### <span id="page-6-0"></span>**4.2 Verbindung an anderen Geräten mit WPS herstellen**

An einem WLAN-Gerät ohne Windows stellen Sie die WLAN Verbindung mit WPS so her:

- 1. Wenn an der FRITZ!Box die Leuchtdiode "WLAN" aus ist, drücken Sie kurz auf den WLAN-Taster. Das WLAN-Funknetz der FRITZ!Box wird eingeschaltet.
- 2. Suchen Sie am WLAN-Gerät nach WLAN-Funknetzen in der Umgebung. Wie das geht, lesen Sie in der Dokumentation des WLAN Geräts.
- 3. Wählen Sie das WLAN-Funknetz der FRITZ!Box aus und starten Sie den Verbindungsaufbau mit WPS.
- 4. Für diesen Schritt haben Sie zwei Minuten Zeit: Drücken Sie an der FRITZ!Box so lange auf den Taster "WLAN", bis die Leuchtdiode "WLAN" blinkt.

### *Die WLAN-Verbindung wird hergestellt.*

### **WLAN-Netzwerkschlüssel am WLAN-Gerät eingeben**

Sie können Sie den Netzwerkschlüssel der FRITZ!Box am WLAN-Gerät eingeben, um eine WLAN-Verbindung herzustellen. Der vorgegebene WLAN-Netzwerkschlüssel steht auf der Geräteunterseite der FRITZ!Box. In der Benutzeroberfläche lässt sich auch ein neuer Netzwerkschlüssel eingegeben.

- 1. Wenn die Leuchtdiode "WLAN" an der FRITZ!Box aus ist, drücken Sie kurz auf den WLAN-Taster. Das WLAN-Funknetz wird eingeschaltet.
- 2. Öffnen Sie an Ihrem WLAN-Gerät die WLAN-Software. InWindows 10 und 8 klicken Sie dazu auf das WLANSymbol **\* R**<sub>I</sub>I in der Taskleiste.
- 3. Wählen Sie das WLAN-Funknetz der FRITZ!Box aus. Der vorgegebene Name des Funknetzes (SSID) besteht aus "FRITZ!Box 7430" und zwei Großbuchstaben und steht auf der Geräteunterseite.
- 4. Klicken Sie auf "Verbinden".
- 5. Geben Sie in der WLAN-Software den WLANNetzwerkschlüssel der FRITZ!Box ein.
- 6. Starten Sie den Verbindungsaufbau.

### <span id="page-6-1"></span>**4.3 WLAN-Verbindung an mobilen Geräten per QRCode herstellen**

Mit mobilen Geräten wie Smartphones und Tablets, die eine Kamera und einen QR-Code-Reader (App) haben, können Sie WLAN-Verbindungen durch das Einlesen eines QR-Codes herstellen.

- 1. Öffnen Sie die Benutzeroberfläche der FRITZ!Box.
- 2. Wählen Sie "WLAN / Funknetz"
- 3. Lesen Sie den QR-Code mit dem QR-Code-Reader Ihres mobilen Gerätes direkt vom Monitor oder von einem Ausdruck ein.

*Das mobile Gerät stellt automatisch eine gesicherte WLAN Verbindung zur FRITZ!Box her.*

### <span id="page-7-0"></span>**5. Konfiguration**

Sie können jetzt die **Konfigurationsoberfläche** der Fritz!Box aufrufen. Starten Sie hierzu Ihren Webbrowser und geben Sie die Adresse **http://fritz.box/** in die Adresszeile ein (alternativ die IP Adresse 192.168.178.1).

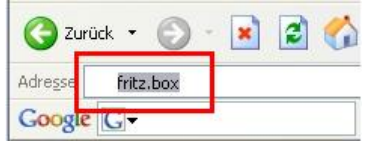

Die FRITZ!Box-Benutzeroberfläche wird geöffnet. Beim ersten Öffnen der Benutzeroberfläche wird der Assistent zur Ersteinrichtung geöffnet. Zum Schutz Ihrer persönlichen Daten, Einstellungen und Zugangsdaten startet der Assistent mit der Vergabe eines Kennwortes für den Zugriff auf die Benutzeroberfläche.

Geben Sie ein FRITZ!Box-Kennwort ein und klicken Sie "OK". Das vorgegebene Kennwort steht auf der Geräteunterseite der FRITZ!Box.

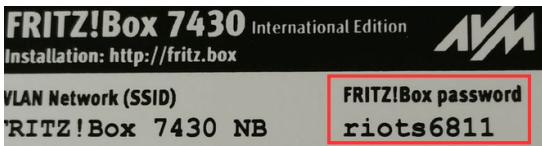

Es erscheint eine kleine Übersicht über den Status der Fritz!Box und der Internetverbindung. Sobald Sie die **Konfigurationsoberfläche** aufgerufen haben, erscheint folgender Bildschirm:

Hier können sie die Sprache auswählen. Klicken Sie auf "Next". Im nächsten Schritt wird das Land ausgewählt, welches mit "Weiter" bestätigt wird.

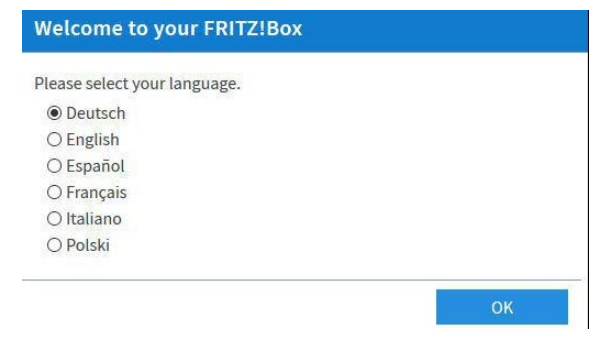

Nach dem Neustart erscheint folgende Oberfläche:

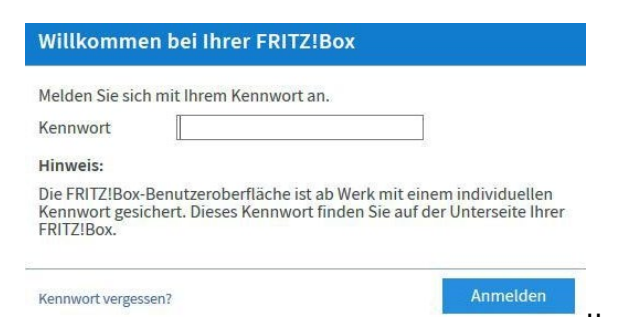

Geben Sie bitte das Passwort ein, welches Sie auf der Unterseite der Fritz!Box finden, ein.

### **Achtung:**

Sollten Sie dieses Passwort vergessen, so muss der Router neu konfiguriert werden, und all Ihre Daten gehen verloren.

Nachdem Sie auf "Anmelden" geklickt haben überspringen Sie den Assistenten, indem Sie auf Abbrechen klicken.

Nach dem Einstieg erscheint die Maske, bei der Sie die Ländereinstellung vornehmen müssen, wählen Sie "Italien"

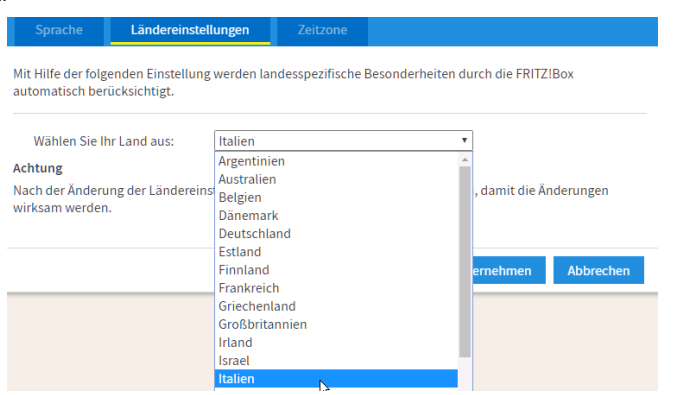

Nachdem sie Abbrechen gedrückt haben, startet der Einrichtungsassistent welchen Sie mit "Abbrechen" stoppen.

Setzen Sie nun die Fritz!Box in den "erweiterten" Modus indem Sie ganz unten links auf dem Übersichtsbildschirm auf "Ansicht" klicken, dann wechselt die Ansicht in den Erweiterten Modus.

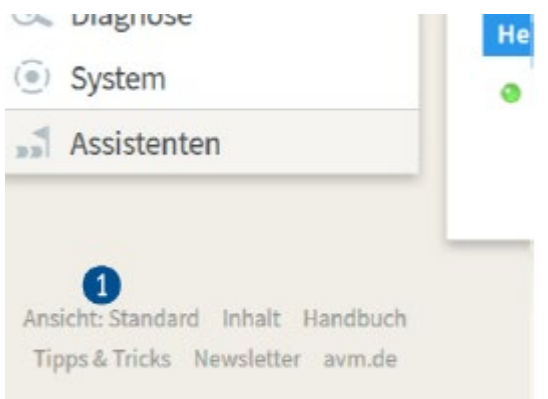

### <span id="page-9-0"></span>**5.1 Konfiguration der ADSL-Verbindung**

Nun müssen die **Zugangsdaten des ADSL-Zugangs** eingegeben werden, damit die Fritz!Box die Internet-Verbindung herstellen kann. Wählen Sie dazu im Menü auf der linken Seite den Menüpunkt "Internet" und anschließend "Zugangsdaten".

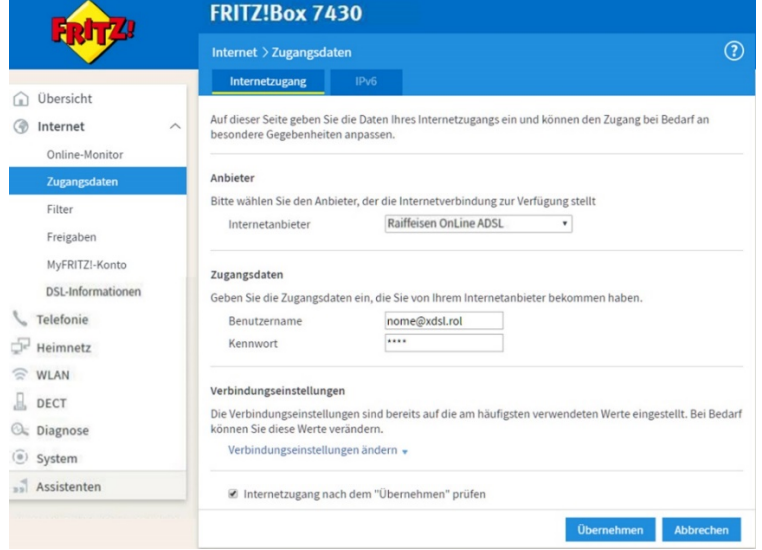

Wählen Sie als Ihren Internetanbieter "Konverto" aus

Geben Sie in die entsprechenden Eingabefelder Ihren Benutzernamen und Ihr Kennwort ein. Bestätigen Sie die Einstellungen abschließend mit der Schaltfläche "Übernehmen". Die Internet Verbindung ist nun vollständig eingerichtet und wird von der Fritz!Box automatisch gestartet.

### <span id="page-9-1"></span>**5.2 Konfiguration der Breitband-Verbindung**

Wenn Sie über eine Breitbandverbindung wie "BB44" oder "ROL Wifly Plus" verfügen, müssen Sie die Verbindung wie folgt einrichten:

Geben Sie die **Zugangsdaten des Breitband-Anschlusses ein**, damit die Fritz!Box die Internet-Verbindung herstellen kann. Wählen Sie dazu im Menü auf der linken Seite den Menüpunkt "Internet" und anschließend "Zugangsdaten".

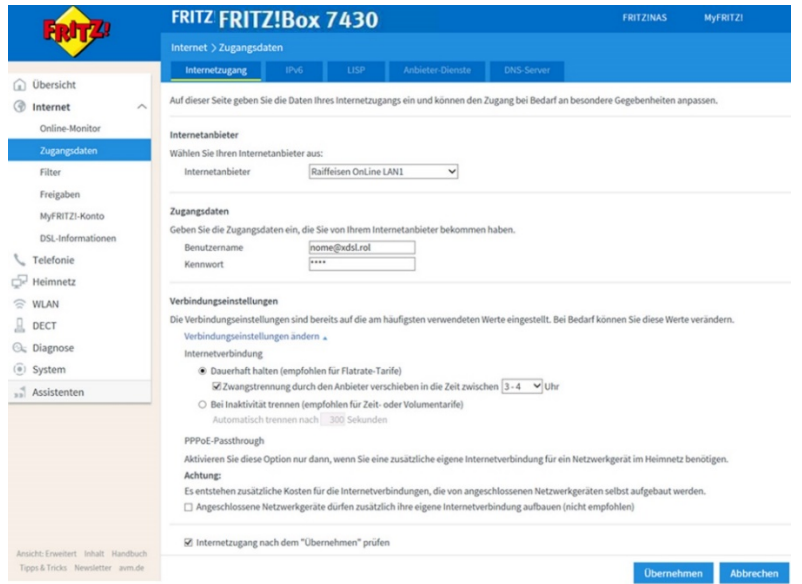

Geben Sie in die entsprechenden Eingabefelder Ihren Benutzernamen und Ihr Kennwort ein. Bestätigen Sie die Einstellungen abschließend mit der Schaltfläche "Übernehmen". Die Internet-Verbindung ist nun vollständig eingerichtet und wird von der Fritz!Box automatisch aktiviert.

### <span id="page-10-0"></span>**5.3 Konfiguration der Internet-Verbindung über Satellit**

Wenn Sie im Besitz eines Internetanschlusses Breitband44+ **Tooway (über Satellit) sind, so** müssen Sie die Fritz!Box wie folgt einrichten: Wä**hlen Sie im Menü auf der linken** Seite den Menüpunkt "Internet" und anschließend "Zugangsdaten".

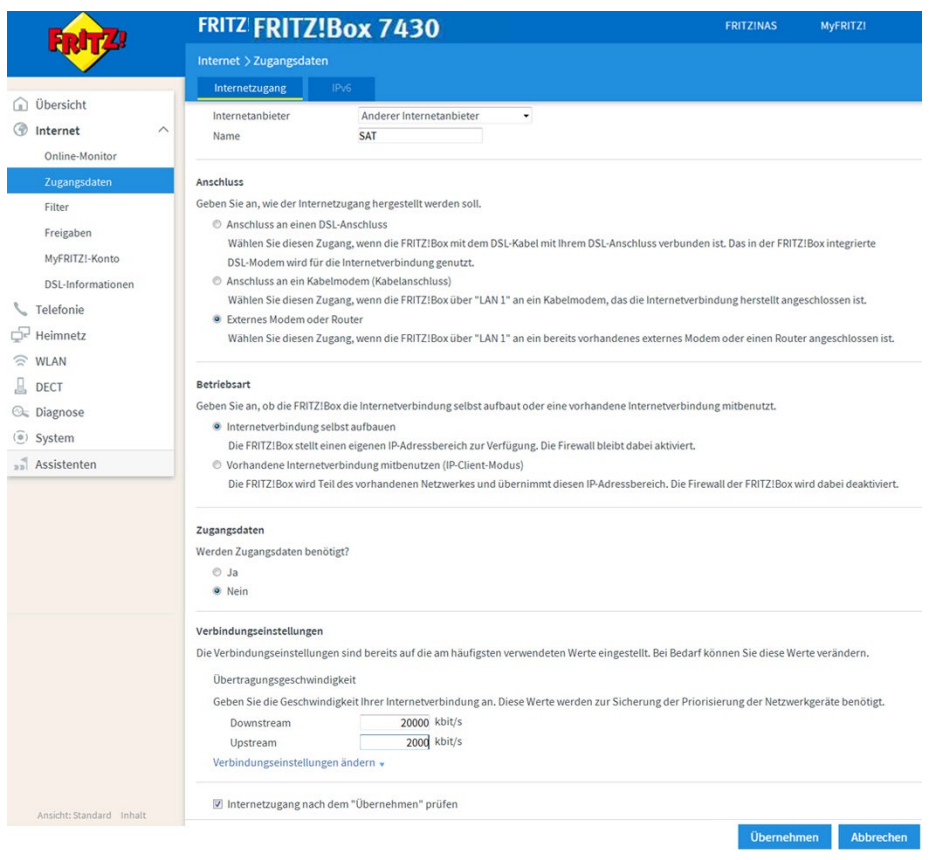

Wählen Sie die Punkte so aus wie in der Abbildung gezeigt und klicken Sie auf "Übernehmen".

Damit auch die Verbindung mit der Fritz!Box über BB44+ Tooway korrekt funktioniert, müssen Sie die Fritz!Box sowie das Tooway Gerät für einige Minuten vom Strom nehmen, erst nach einem erfolgreichen Stromreset funktioniert das Internet über die Fritz!Box.

### <span id="page-11-0"></span>**6. Fritz!Box für Internet-Telefonie (VoIP) einrichten**

Neben ihrer Funktion als ADSL-Router dient die Fritz!Box Fon WLAN 7430 auch als Telefonzentrale, mit der Sie Telefongespräche über das Internet sowie über das Festnetz führen können.

Um überhaupt telefonieren zu können, müssen Sie die **Telefonleitung** vom Ausgang des Splitters an den Router anschließen. Die Verbindung erfolgt mit dem schwarzen Kabel. Am Ausgang des Splitters muss der Zwischenstecker (Adapter) zwischen Splitter und Verbindungskabel angesteckt werden. Dies ist bei analogen Telefonleitungen unbedingt zu berücksichtigen, während ISDN-Leitungen diesen Zwischenstecker nicht benötigen.

Sollte Ihre Fritz!Box die Internet Verbindung über LAN1 beziehen so müssen Sie zuerst folgende Einstellung durchführen:

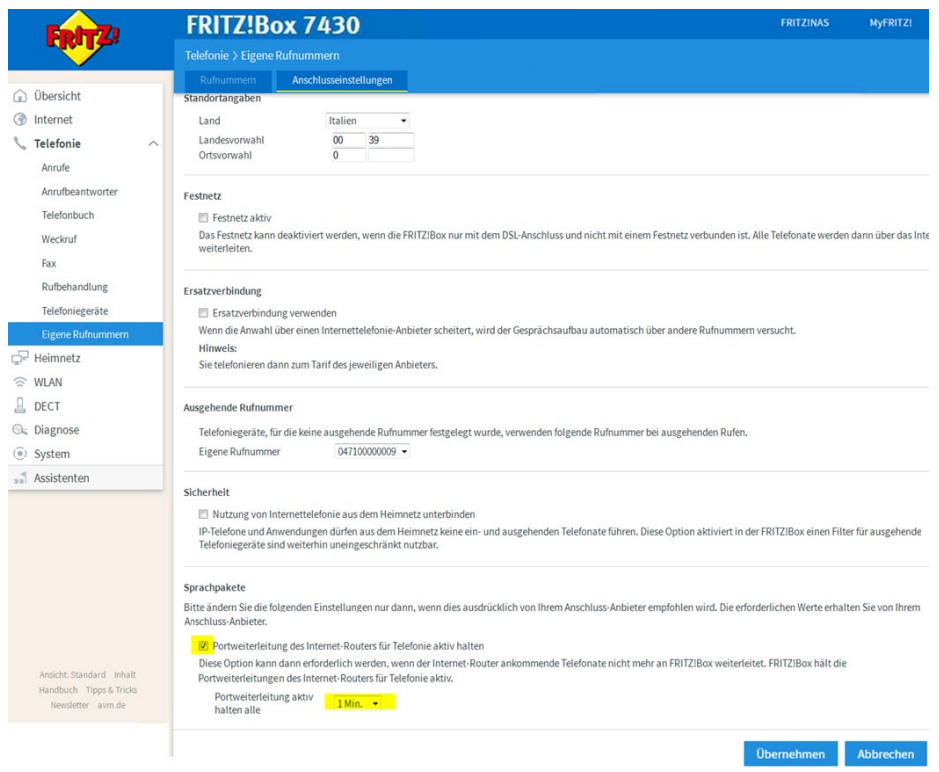

Die Fritz!Box Fon WLAN 7430 ist werkseitig bereits so konfiguriert, dass alle angeschlossenen analogen Telefone ohne weitere Einstellungen über das Festnetz telefonieren können.

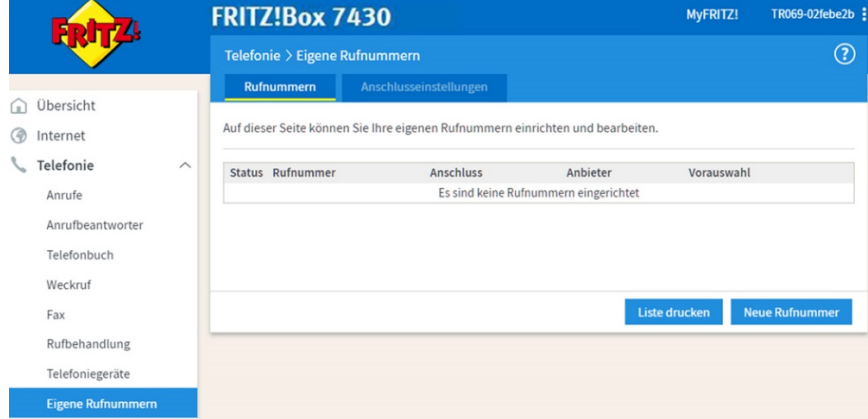

Wenn Sie auch Telefonate über Internet (wie ROL Voice) führen wollen, müssen Sie zunächst die Einstellungen für die Internet-Telefonie vornehmen. Öffnen Sie dazu die Konfigurationsoberfläche der Fritz!Box, indem Sie Ihren Internetbrowser starten und die Adresse http://fritz.box/ aufrufen.

Klicken Sie nun im Hauptmenü auf "Telefonie", anschließend auf "Internettelefonie" und zuletzt "eigene Rufnummer". Folgendes Fenster erscheint:

### Geben Sie nun Ihre ROL Voice Benutzerdaten ein:

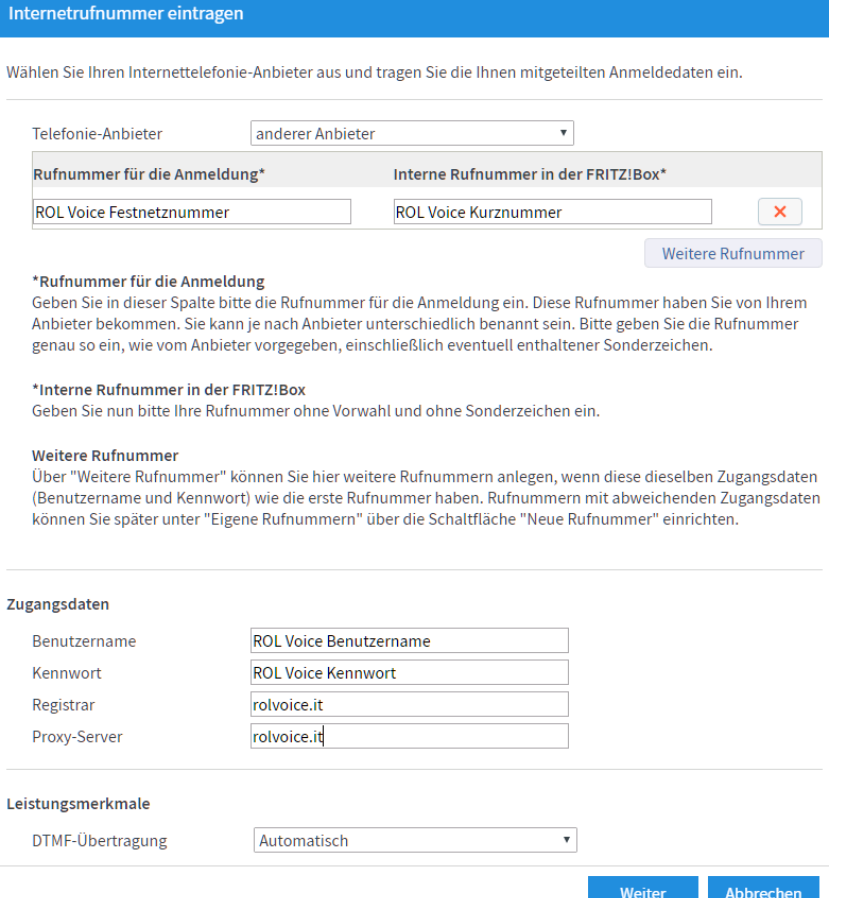

Tragen Sie hier Ihre Zugangsdaten zu ROL Voice ein. Im Feld "Rufnummer für die Anmeldung" geben Sie Ihre fünfstellige **ROL-Voice-Rufnummer** an, die Sie bei der Registrierung ausgewählt haben. In den Feldern "Benutzername" und "Kennwort" geben Sie den von Ihnen gewählten Benutzernamen und das entsprechende Passwort an. Bei "Registrar" und "Proxy-Server" tragen Sie "rolvoice.it" ein

Abbrechen

Weiter

Nachdem Sie bestätigt haben, klicken Sie beim nächsten Bildschirm wie folgt:

Zurück

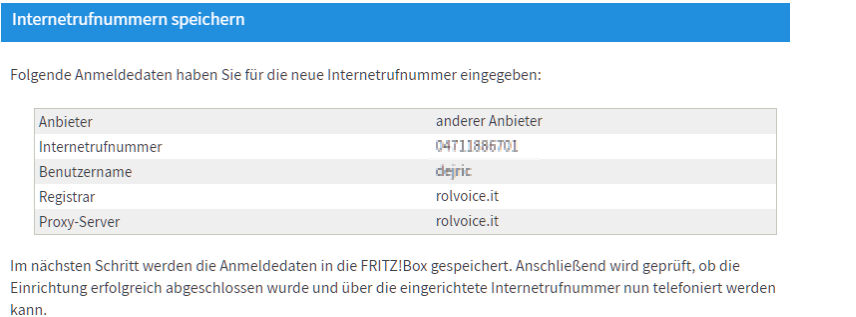

Bestätigen Sie die vorgenommenen Einstellungen durch Klick auf die Schaltfläche "Weiter". Es wird nun ein Test mit den von Ihnen gemachten Eingaben durchgeführt.

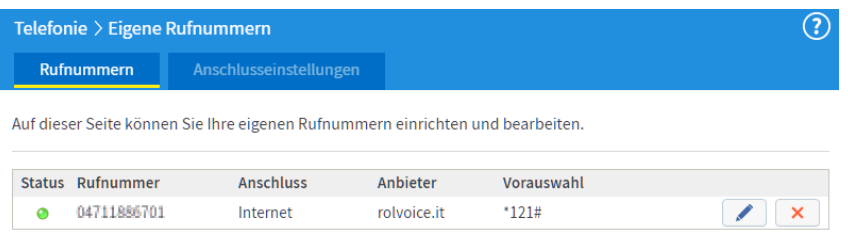

*Bei korrekter Eingabe dieser Daten ist Ihre Fritz!Box somit für den Telefonbetrieb auf Internetbasis konfiguriert, und Sie können sofort telefonieren.*

### <span id="page-13-0"></span>**6.1 Erweiterte Telefoneinstellungen**

Um mehreren Telefongeräten verschiedene Nummern zuzuordnen, wählen Sie im Menü "Telefonie" den Punkt "Telefoniegeräte" aus:

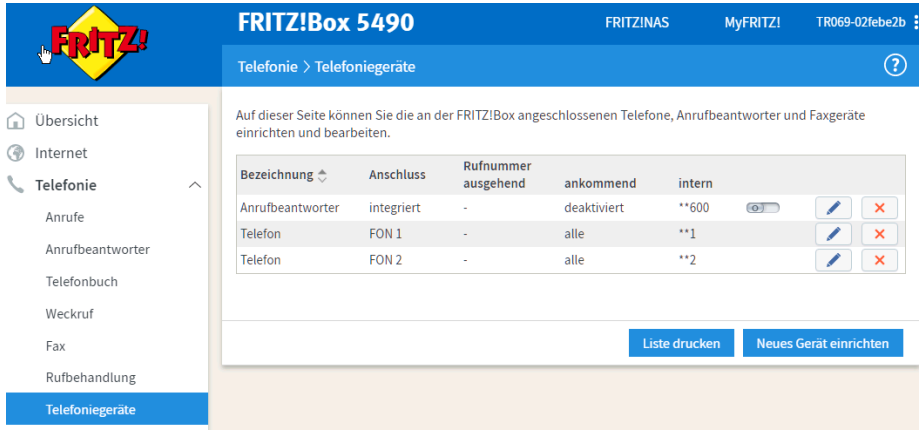

Klicken Sie nun auf den Bleistift durchzuführen, Sie können hier wählen wie die Anrufe angenommen und über welchen Benutzer die Telefonate getätigt werden.

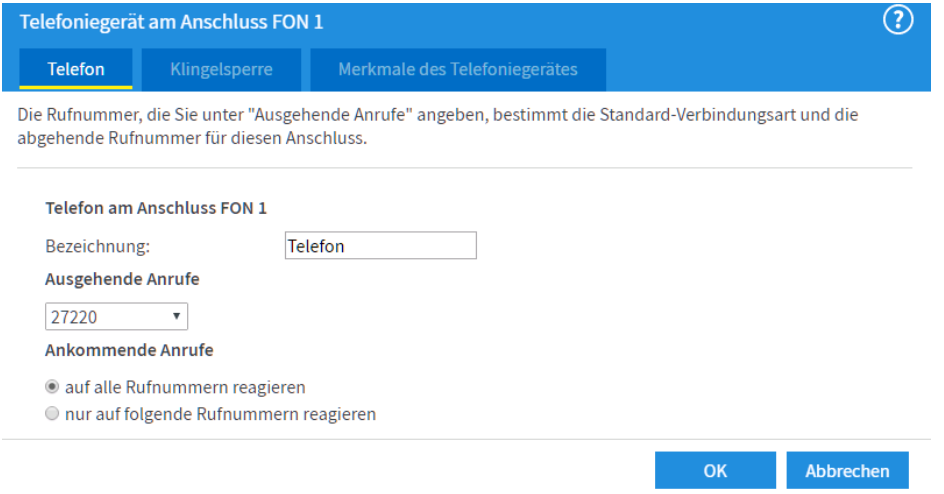

### <span id="page-14-0"></span>**7. Fritz!Box Fon WLAN 7430 für WLAN einrichten**

Unter WLAN versteht man ein drahtloses Netzwerk, über das die Fritz!Box die Internetverbindung auch verteilen kann. Für die kabellose Netzwerk- bzw. Internetverbindung bedarf es für jeden Teilnehmer einer Wireless-Netzwerkkarte, die entweder bereits eingebaut ist oder nachgerüstet werden kann.

Um die Konfiguration für das WLAN vorzunehmen, öffnen Sie die Konfigurationsoberfläche der Fritz!Box Fon WLAN, indem Sie Ihren Internetbrowser starten und die Adresse http://fritz.box/ aufrufen und den Menüpunkt "WLAN" auswählen.

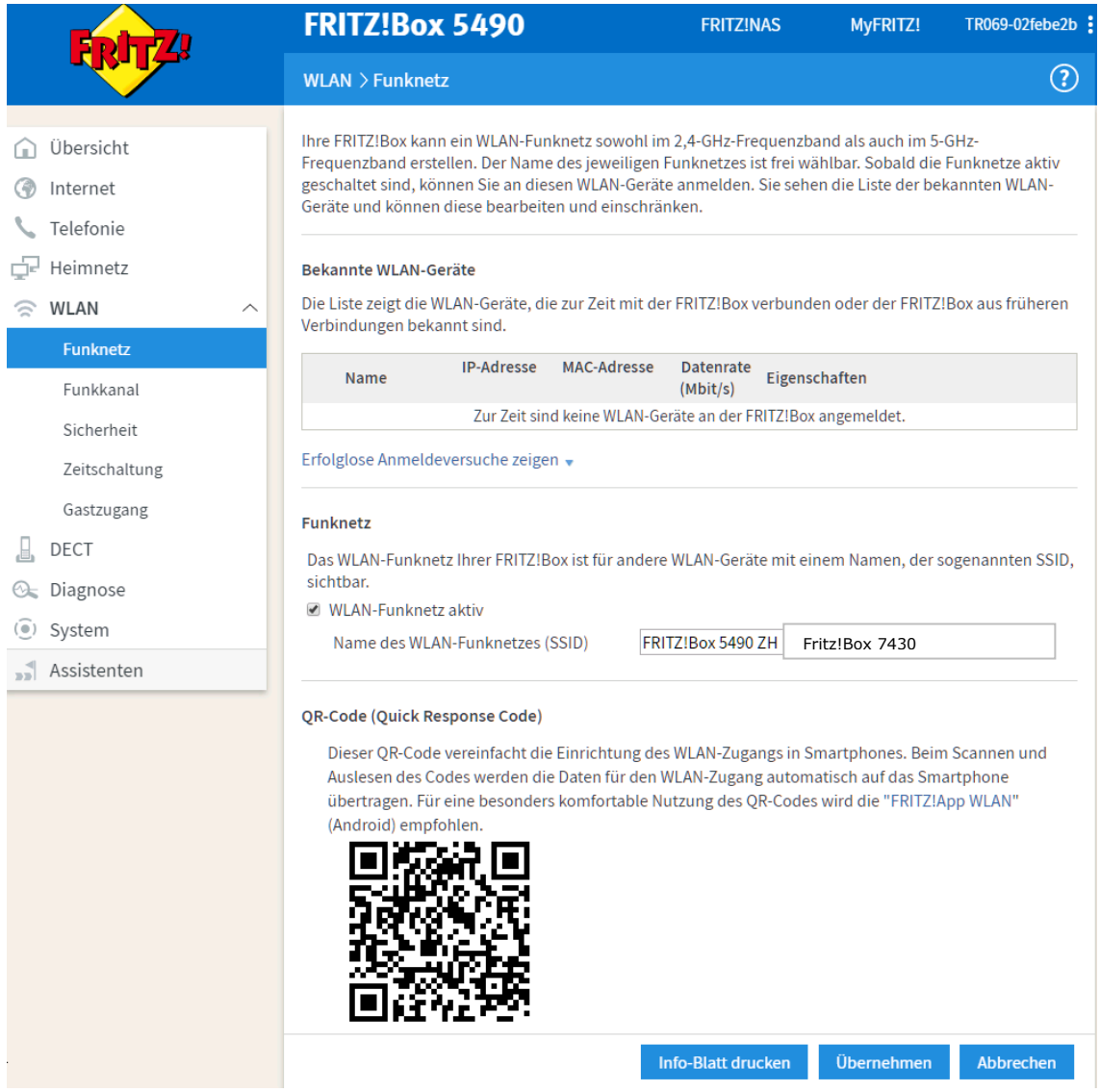

Um das **WLAN einzuschalten**, aktivieren Sie das Kontrollkästchen "WLAN-Funknetz aktiv". Die anderen Einstellungen wie den Namen des Netzwerkes oder den Sendekanal können Sie optional einstellen. Klicken Sie anschließend auf "Übernehmen"

### <span id="page-15-0"></span>**7.1 Verschlüsselung**

Das WLAN-Netz kann auf verschiedene Arten verschlüsselt werden. So verhindern Sie, dass Computerbenutzer in der Umgebung der Fritz!Box Ihre Internetverbindung mit nutzen. Ist die WLAN-Verbindung nicht geschützt, können alle Computer in Reichweite des Netzes ungehindert den Internet-Zugang benutzen. Standardmäßig ist die Fritz!Box mit WPA verschlüsselt. Den Standardschlüssel finden Sie auf der Unterseite Ihrer Fritz!Box.

Um die Sicherheitseinstellungen zu konfigurieren, wählen Sie das Untermenü "Sicherheit".

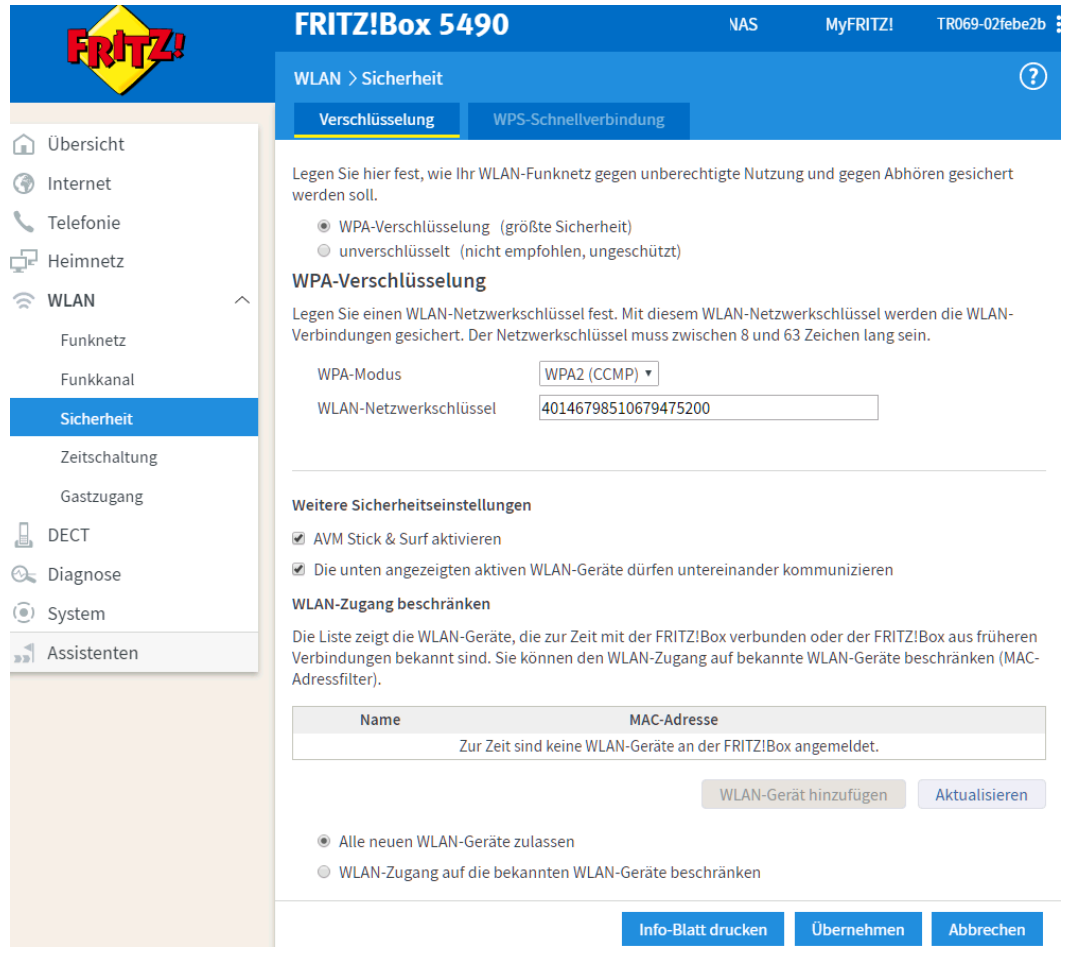

Sie haben hier zwei Möglichkeiten:

- keine Verschlüsselung (nicht ratsam)
- WPA: Verschlüsselung mittels alphanumerischen Schlüssels (sicher, empfohlen)

Geben sie einen WPA Schlüssel beim Feld "WLAN Netzwerkschlüssel" ein. Der Schlüssel sollte zwischen 8 und 63 Zeichen lang sein und kann Zahlen und Nummern enthalten. Je mehr Zeichen Sie verwenden, desto sicherer ist die Verschlüsselung. Sichern Sie Ihren Schlüssel durch einen Ausdruck und bestätigen Sie die Änderung durch einen Klick auf "Übernehmen".

Wenn Sie sich mit einem Computer mit dem WLAN-Netz verbinden wollen, müssen Sie dort den soeben vergebenen WPA Schlüssel eingeben.

### <span id="page-16-0"></span>**8. Fehlermeldungen/Fehlerbehandlung (FAQ)**

### <span id="page-16-1"></span>**8.1 Keine Verbindung zum Internet!**

Überprüfen Sie die eingegebenen Benutzerdaten für den Internetzugang- wie in Abschnitt 3.0 beschrieben - und die Verkabelung.

### <span id="page-16-2"></span>**8.2 Beim Öffnen des Browsers erscheint ein Fenster zur Verbindungsherstellung**

In diesem Fall ist eine Internet-Einwahlverbindung auf Ihrem Rechner noch als Standardinternetverbindung gesetzt. Um sie zu zu deaktivieren, öffnen Sie das Fenster Netzwerkverbindungen (Start → Einstellungen → Netzwerkverbindungen). Nach Rechtsklick auf die entsprechende Verbindung wählen Sie "Als Standardverbindung aufheben" (siehe Abbildung)

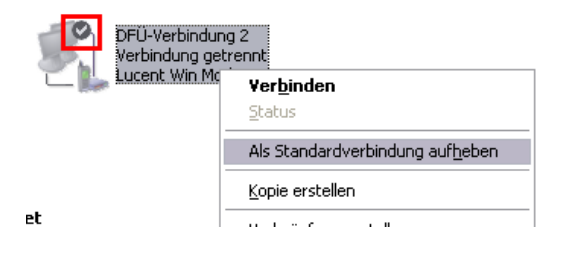

*Abbildung 2: Deaktivierung der Einwahlverbindung*

### <span id="page-16-3"></span>**8.3 Wie kann ich überprüfen, ob mein VoIP-Telefonanschluss angemeldet ist?**

Bei hergestellter Internetverbindung scheint in der Status-Anzeige der Fritz!Box [\(http://fritz.box](http://fritz.box/) -> Startmenü) im Übersichtsmenü sehen Sie : Rufnummer

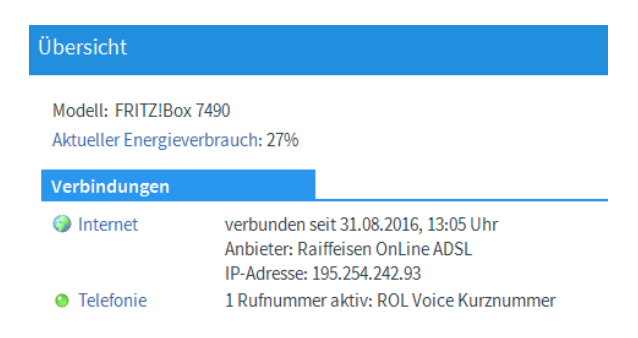

### <span id="page-16-4"></span>**8.4 Wie komme ich zu einer VoIP-Telefonnummer?**

Auf der Webseite [www.konverto.eu](http://www.konverto.eu/) kann sich jeder für die Internet-Telefonie registrieren. Dabei erhält man eine Internet-Rufnummer, die für die interne Telefonie gilt. Man kann sofort nach der Erstanmeldung mit anderen ROL-Voice-Benutzern Gespräche führen. Um ins Fest- oder Mobilnetz zu telefonieren, brauchen Sie eine Festnetznummer, die gegen eine einmalige Gebühr erhältlich ist. Weiters ist ein Guthaben erforderlich, das nach Belieben aufladbar ist (Preise auf [www.konverto.eu](http://www.konverto.eu/))

Aktivieren und überwachen kann man das Ganze mit Hilfe der Benutzerschnittstelle auf der Webseite [www.konverto.eu](http://www.konverto.eu/) (siehe Anleitung zu ROL Voice).

### <span id="page-17-0"></span>**8.5 Gibt es eine Liste der geführten Gespräche?**

In der Konfigurationsschnittstelle [\(http://fritz.box](http://fritz.box/) im Browser öffnen) gibt es im Startmenu den Punkt "Anrufe". Hier sehen Sie alle Telefonate, die über die Fritz!Box geführt, angenommen oder verpasst wurden.

### <span id="page-17-1"></span>**8.6 Existiert ein Fehlerprotokoll?**

In der Konfigurationsschnittstelle (http://fritz.box im Browser öffnen) gibt es im Menüpunkt "Startmenü" den Unterpunkt "Ereignisse". Falls z.B. ein Telefonat nicht zu Stande kommen sollte, kann man hier den Grund nachlesen. Unter anderem finden Sie hier die Fehler- bzw. Ereignismeldungen von:

- Internetverbindung
- WLAN
- VoIP

### <span id="page-17-2"></span>**8.7 Kann ein Firmware-Update durchgeführt werden?**

Zum Updaten Ihrer FRITZ!Box steht Ihnen auf der FRITZ!Box- Benutzeroberfläche ein Assistent zur Verfügung. Der Assistent prüft, ob für Ihre FRITZ!Box ein Update der FRITZ!OS zur Verfügung steht, und führt Sie Schritt für Schritt durch die Installation.

Update durchführen

- 1. Öffnen Sie die Benutzeroberfläche der FRITZ!Box.
- 2. Wählen Sie "Assistenten".
- 3. Starten Sie den Assistenten "Update". Der Assistent prüft, ob ein FRITZ!OS-Update für Ihre FRITZ!Box vorhanden ist. Wenn der Assistent ein Update findet, zeigt er die Version des neuen FRITZ!OS an. Über den Link unter der FRITZ!OS-Version erhalten Sie Informationen über Weiterentwicklungen und neue Funktionen, die das FRITZ!OS-Update enthält.
- 4. Um ein FRITZ!OS-Update auf die FRITZ!Box zu übertragen, klicken Sie auf "Update jetzt starten". Das FRITZ!OS-Update startet und die Info-LED beginnt zu blinken. Wenn die Info-LED nicht mehr blinkt, ist das FRITZ!OS-Update beendet.

### <span id="page-17-3"></span>**8.8 Muss das Gerät ständig eingeschaltet sein?**

Das Gerät ist standardmäßig immer eingeschaltet und hält die Verbindung mit dem Internet. Um Energie z.B. in den Nachtstunden - zu sparen, gibt es eine Funktion, die die Fritz!Box nach einem vordefinierten Zeitraum in den Standby-Zustand versetzt. Dazu öffnen Sie die Konfigurationsschnittstelle (http://fritz.box) und wählen im Menü "System" den Unterpunkt "Nachtschaltung". Nun können Sie den Zeitraum des Standby-Zustandes angeben und evtl. die WLAN abschalten und sogar das Klingeln des Telefons für diesen Zeitraum unterbinden ("Klingelsperre aktivieren").

### <span id="page-17-4"></span>**8.9 Keine Verbindung zur Fritz!Box**

Stellen Sie sicher, dass alle Kabel zweckmäßig angeschlossen sind:

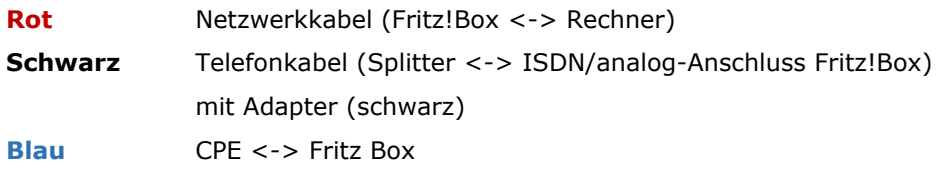

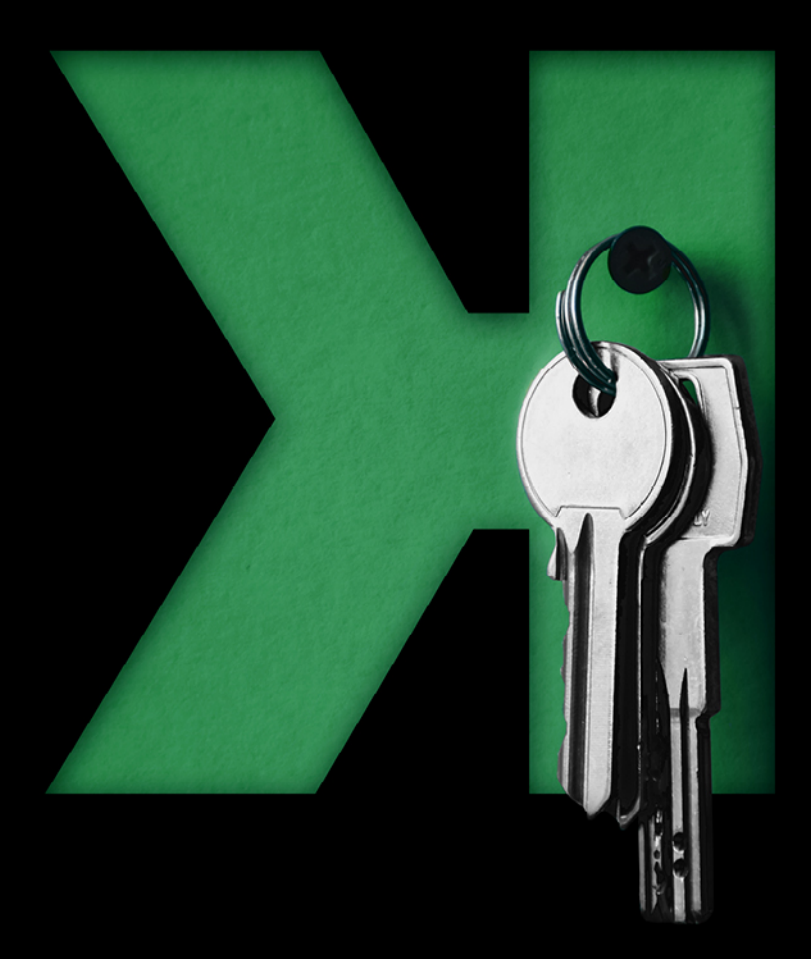

# $\bullet$ **LISEANOX**

### **SIE HABEN FRAGEN? GERNE SIND WIR FÜR SIE DA:**

Mo – Fr: 7:30–18:00 Uhr. Sa: 7:30–12:30 Uhr *Info Center 800 031 031* T 0471 064 500

**KONVERTO** AG Bruno-Buozzi-Str. 8, Bozen info@konverto.eu konverto.eu

konverto.eu